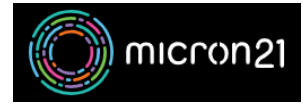

[Knowledgebase](https://support.micron21.com/kb) > [Domain Panel](https://support.micron21.com/kb/domain-panel) > [Renewing your domain names using Domain Panel](https://support.micron21.com/kb/articles/renewing-your-domain-names-using-domain-panel)

## Renewing your domain names using Domain Panel

Vincent (Vinnie) Curle - 2023-09-18 - [Domain Panel](https://support.micron21.com/kb/domain-panel)

## **Overview:**

In your Micron21 Domain Panel account - you can choose to either manually renew your domains or you can configure it to auto-renew.

You should always remember to renew your domains ahead of time to avoid any disruption to any services that may rely on them. Please also note that .au domains can only be renewed within 90 days of expiry.

Manual Renewal Method:

- 1. Log into [Domain Panel](https://domains.micron21.com/) (NB: if you're having any trouble with access, you can [review](https://support.micron21.com/kb/articles/288) [our guide](https://support.micron21.com/kb/articles/288)).
- 2. Click on the "**Domains**" tab on the left-hand side of the page.
- 3. Find your domain name on the page, or search for the domain name using the search bar.
- 4. If a domain is due for renewal, you can click the "**Renew**" button next to the domain name, which will prompt you to select the renewal period.
- 5. Select how long (1 5yrs) that you would like the domain name renewed for and proceed to the checkout.
- 6. In the "**Checkout**" you will be able to select if you want to use an existing credit card stored in your account or a new credit card.
- 7. Click "**Submit Order**" at the bottom of the page to finalise your renewal.

Auto-Renewal Method:

- 8. Log into [Domain Panel](https://domains.micron21.com/) (NB: if you're having any trouble with access, you can [review](https://support.micron21.com/kb/articles/288) our quide).
- 9. Ensure that you have a [saved credit card](https://www.micron21.com/support-request?articleid=235) on your account that will still be valid in order for Step 7 (below) to successfully auto-renew.
- 10. Click on the "**Domains**" tab on the left-hand side of the page.
- 11. Find your domain name on the page, or search for the domain using the search bar.
- 12. Ensure that the domain name has an expiry date of 30 days or more. If the domain is within 30 days of is expiry you will need to manually renew the domain.
- 13. If the requirements above have been met, click on the "**Disabled**" option under "**Auto Renew**" - this will toggle the option to "**Enabled**".
- 14. The domain will renew automatically 30 days before its expiry date. If for any reason there are any issues at the time of the auto-renew (eg credit card bounced), a notification email will be sent advising you to manually renew the domain.